# 資格確認端末機器(アカウント) 追加申請手順書

1.00版

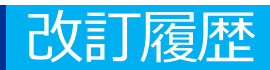

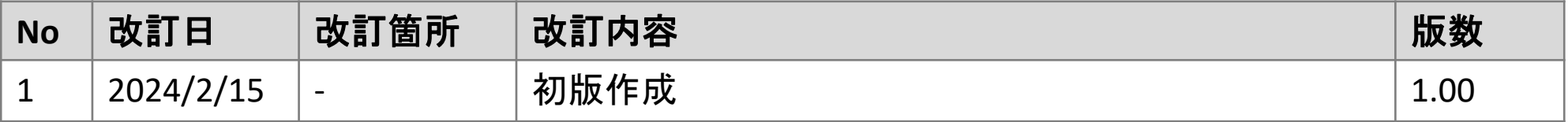

# **施術所等向け総合ポータルサイトへのログイン**

1-1.トップページ上の「ログインはこちら」又は画面右上の「ログイン」を押下します。 ※ログイン時に必要なユーザー登録の方法は「ユーザー登録手順書」をご確認ください。

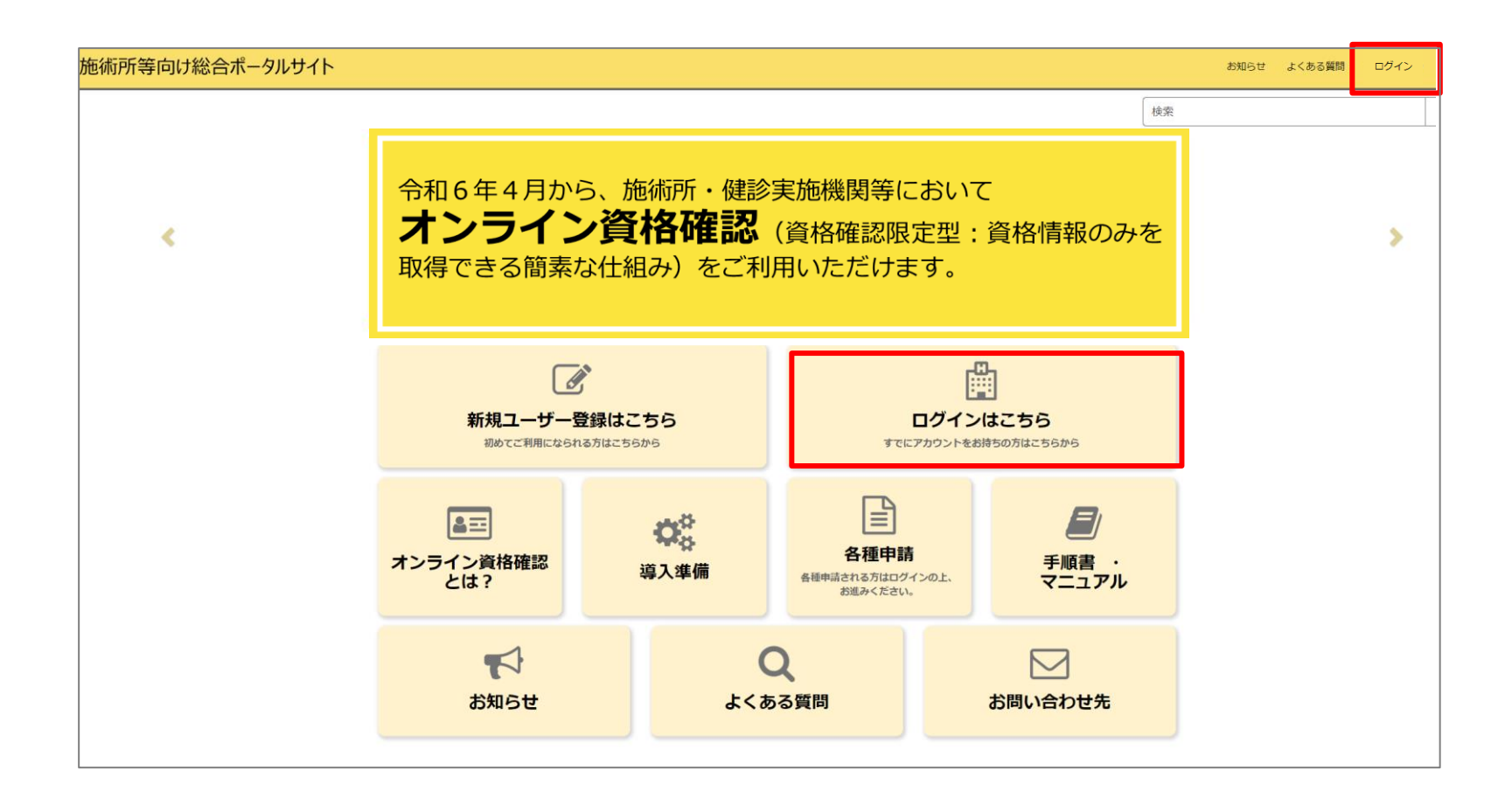

# **施術所等向け総合ポータルサイトへのログイン**

1-2.登録済みのユーザー名(メールアドレス)とパスワードを入力し「ログイン」ボタンを 押下します。

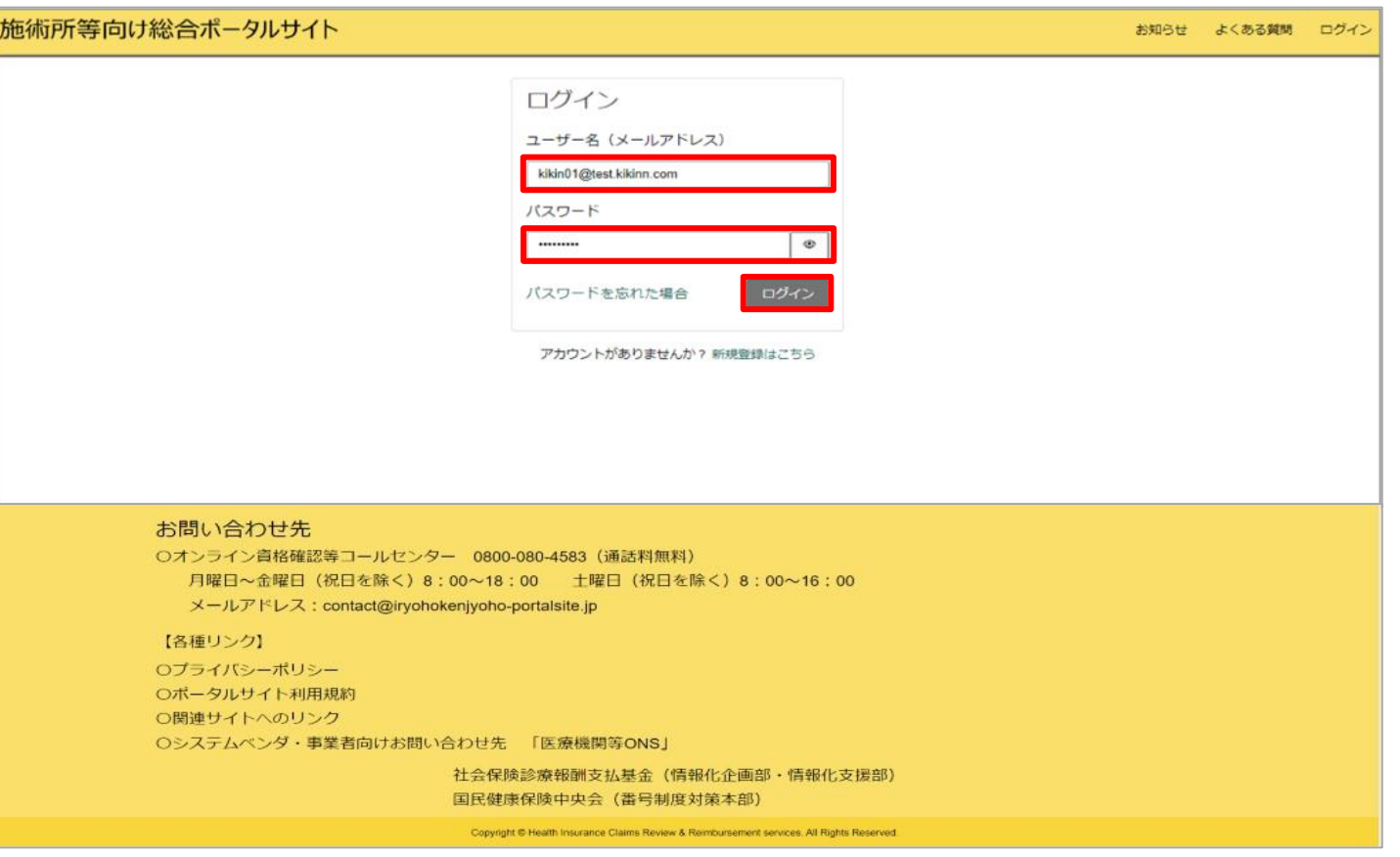

# **各種申請を選択**

#### 2.ログイン後、トップページから「各種申請」を押下します。

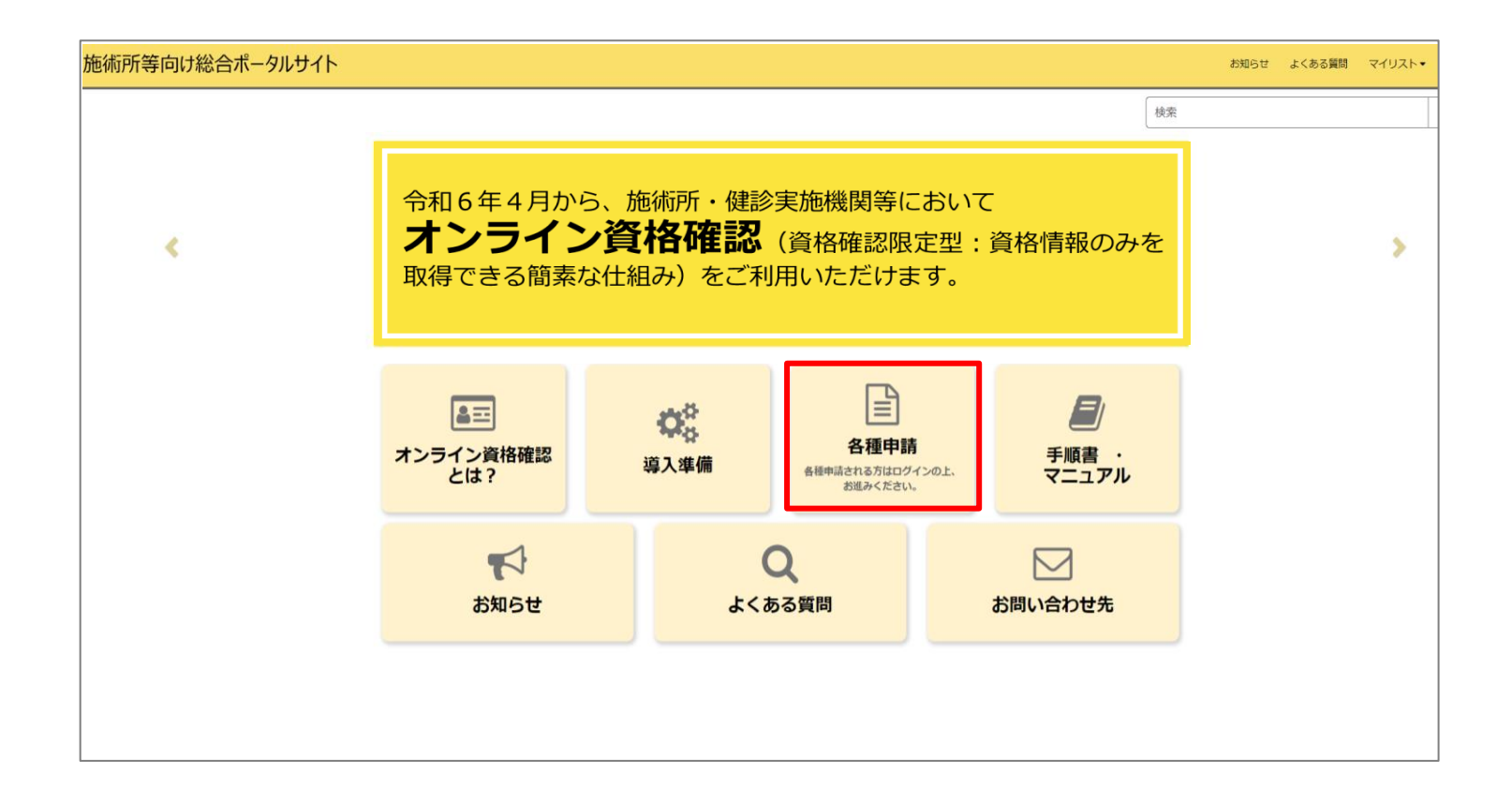

# **資格確認端末機器(アカウント)追加申請を選択**

3.各種申請の一覧画面から「資格確認端末機器(アカウント)追加申請」を選択します。

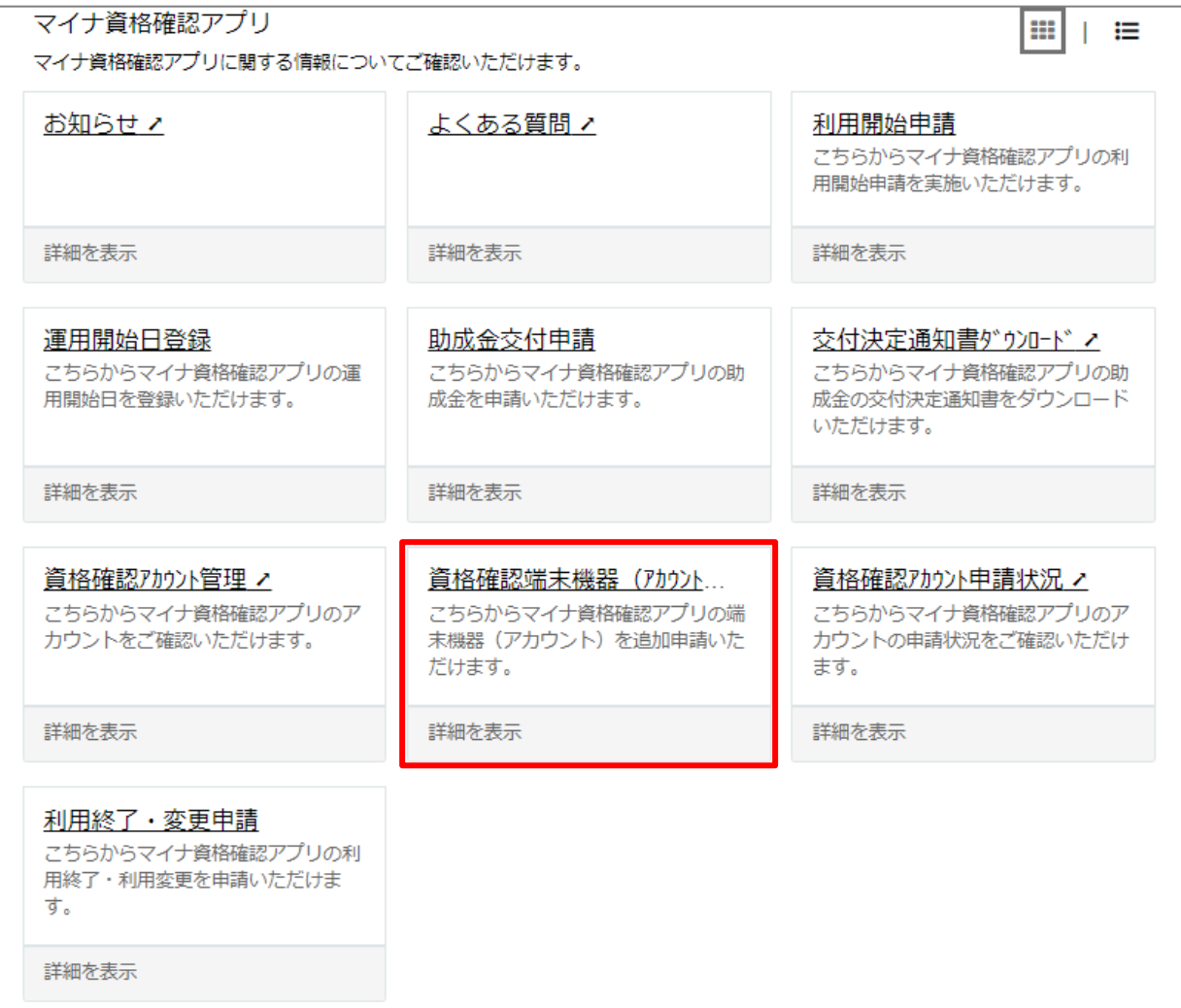

# **┃追加職員数と追加申請台数の入力**

4.マイナ資格確認アプリ端末機器(アカウント)追加申請画面で必要な情報を入力します。

#### ■追加職員数

• 新たに追加になった職員数を入力してください。追加 になる職員がいない場合は「0」をご入力ください。

#### ■追加申請台数

• マイナ資格確認アプリを利用する端末機器の台数を入 力してください。一度の申請における上限台数は20台 です。業務に必要な台数のみをご申請ください。 (例:職員1人あたり2台など)

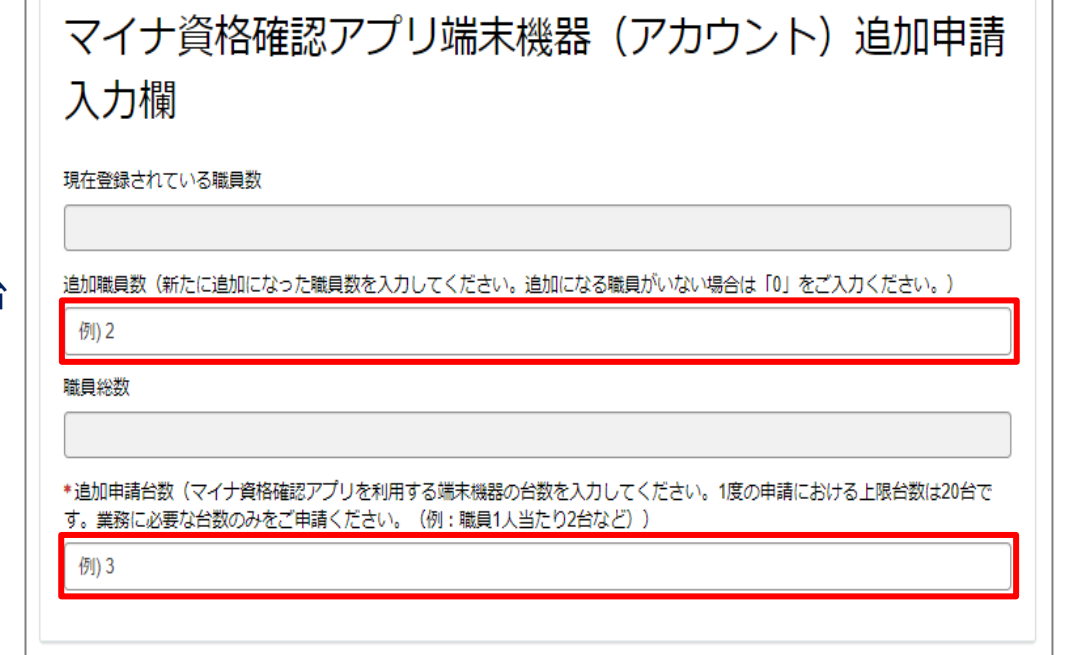

# **入力内容を送信**

5.必要な情報を全て入力した後、「送信」ボタンを押下します。

- 「送信」ボタンの下に必須情報としてボタンが存在する場合は、各ボタンを押下し必須情報を入力後、 「送信」ボタンを押下してください。
- 必須情報を全て入力するとボタンは表示されなくなります。

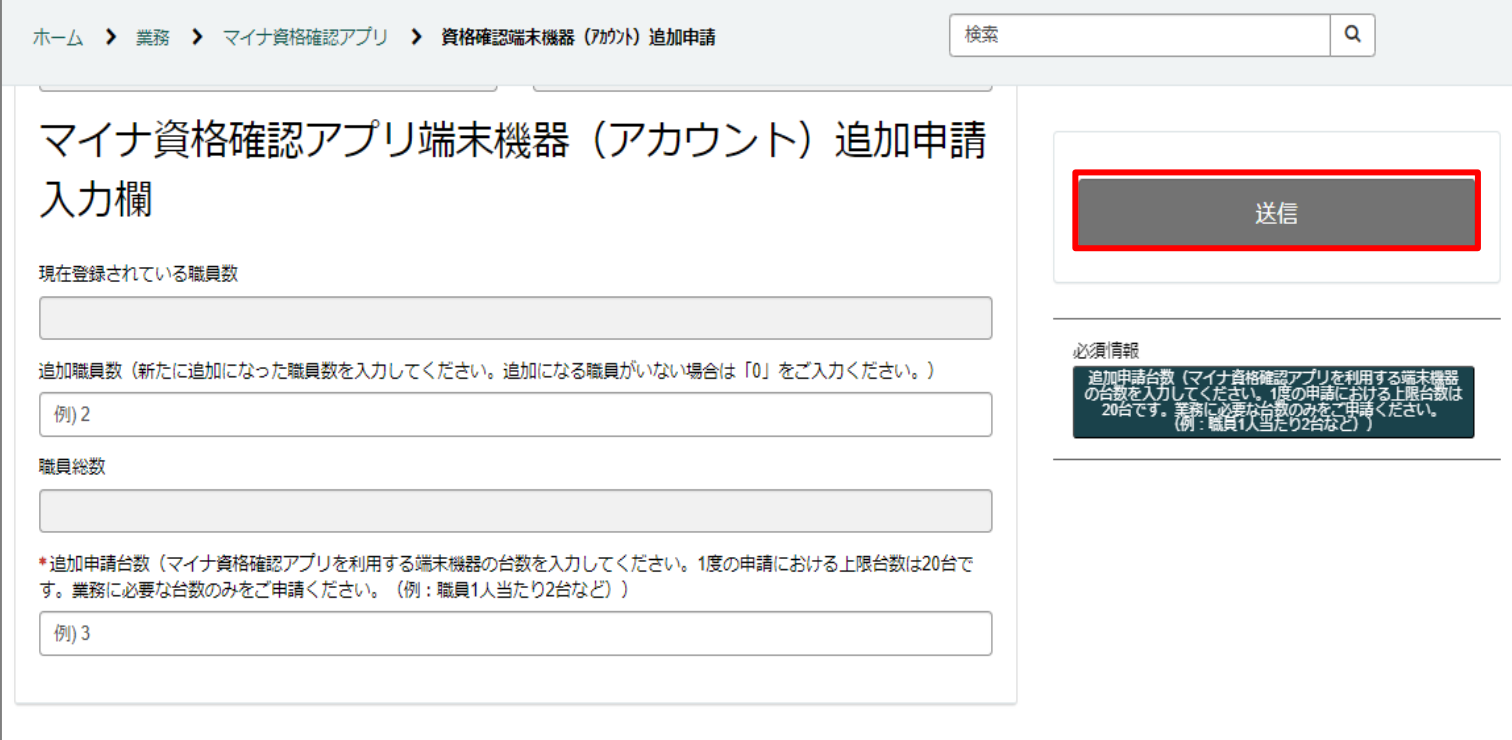

# **資格確認端末機器(アカウント)追加申請の確認画面**

6.入力された内容に不備等がなければ確認画面が表示されます。 入力された内容でよろしければ、「OK」ボタンを押下します。

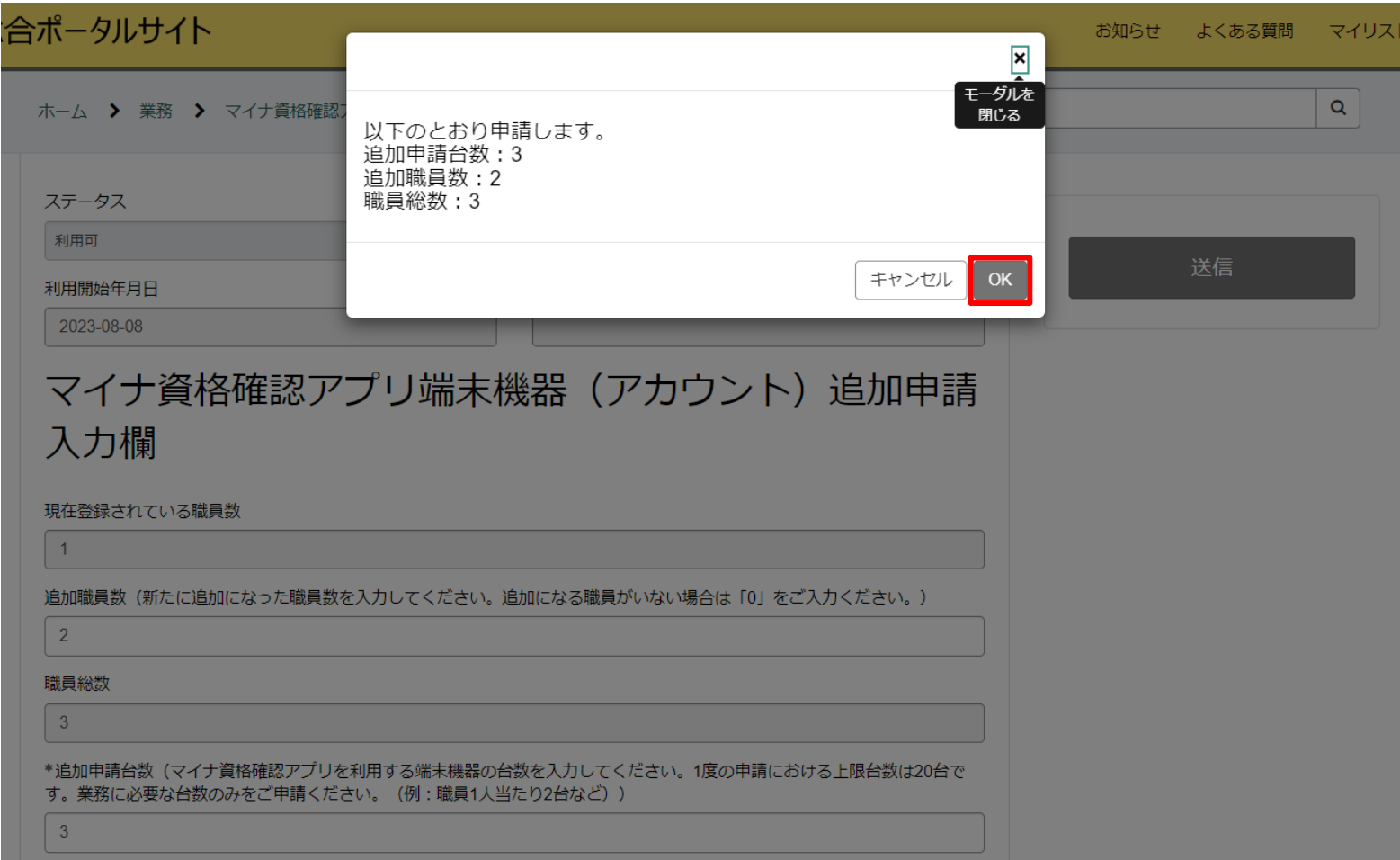

# **資格確認端末機器(アカウント)追加申請の登録完了画面**

7.資格確認端末機器(アカウント)追加申請の登録が完了すると以下の画面が表示されます。 これで、資格確認端末機器(アカウント)追加申請は完了です。

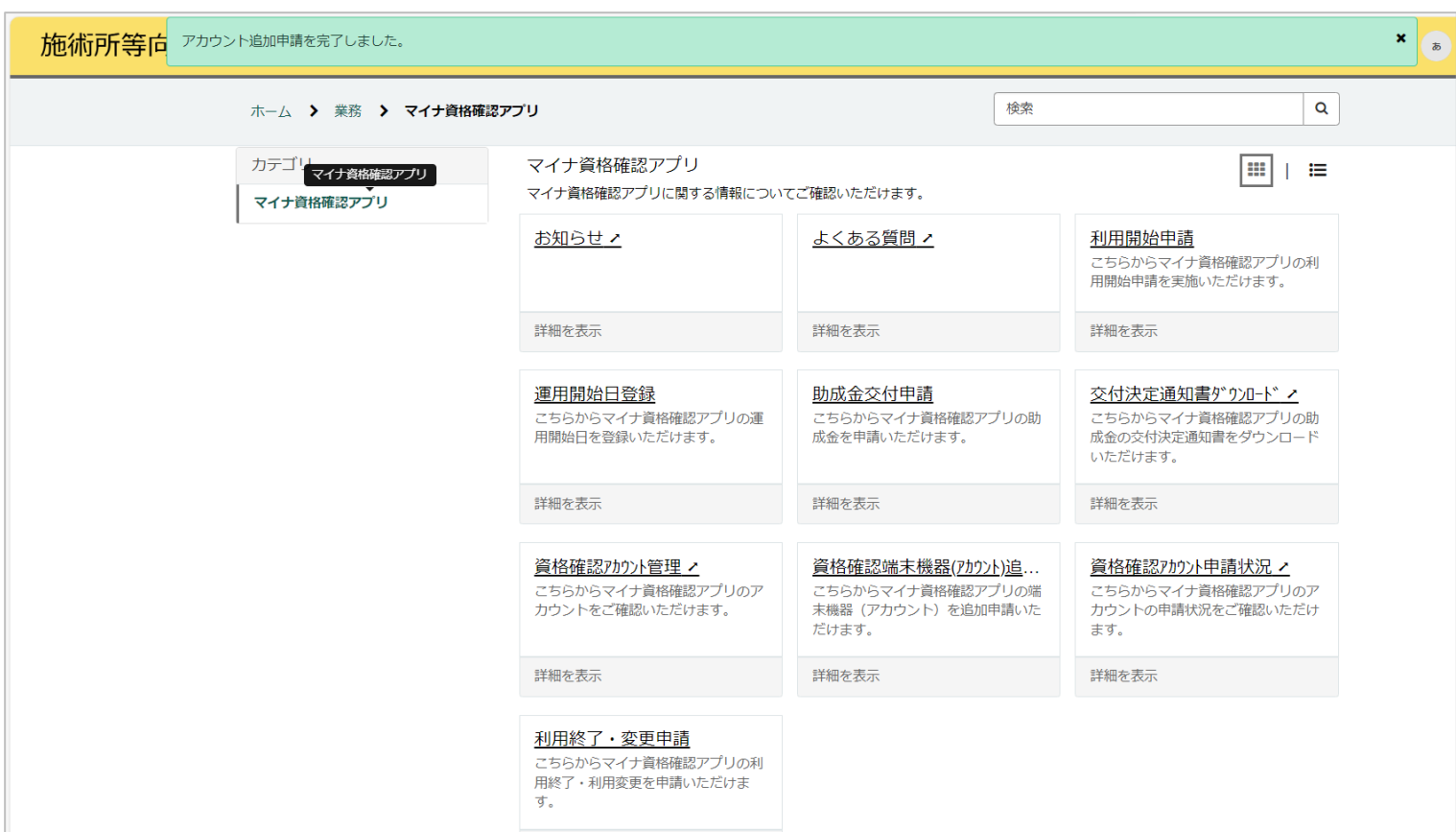